# **Installation Procedure**

Canon BW iR Security Kit-A2

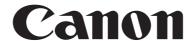

Application

This manual has been issued by Canon Inc. for qualified persons to learn technical theory, installation, maintenance, and repair of products. This manual covers all localities where the products are sold. For this reason, there may be

information in this manual that does not apply to your locality.

Corrections

This manual may contain technical inaccuracies or typographical errors due to improvements or changes in products. When changes occur in applicable products or in the contents of this manual, Canon will release technical information as the need arises. In the event of major changes in the contents of this manual over a long or short period, Canon will

issue a new edition of this manual.

The following paragraph does not apply to any countries where such provisions are inconsistent with local law.

Trademarks

The product names and company names used in this manual are the registered trademarks of the individual companies.

Copyright

This manual is copyrighted with all rights reserved. Under the copyright laws, this manual may not be copied, reproduced or translated into another language, in whole or in part, without the written consent of Canon Inc.

COPYRIGHT © 2001 CANON INC.

Printed in Japan

Caution

Use of this manual should be strictly supervised to avoid disclosure of confidential information.

### Symbols Used

This documentation uses the following symbols to indicate special information:

#### Symbol

Description

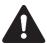

Indicates an item of a non-specific nature, possibly classified as Note, Caution, or Warning.

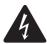

Indicates an item requiring care to avoid electric shocks.

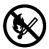

Indicates an item requiring care to avoid combustion (fire).

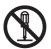

Indicates an item prohibiting disassembly to avoid electric shocks or problems.

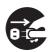

Indicates an item requiring disconnection of the power plug from the electric outlet.

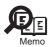

Indicates an item intended to provide notes assisting the understanding of the topic in question.

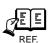

Indicates an item of reference assisting the understanding of the topic in question.

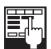

Provides a description of a service mode.

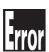

Provides a description of the nature of an error indication.

The following rules apply throughout this Service Manual:

- 1. Each chapter contains sections explaining the purpose of specific functions and the relationship between electrical and mechanical systems with reference to the timing of operation.
  - In the diagrams, represents the path of mechanical drive; where a signal name accompanies the symbol, the arrow indicates the direction of the electric signal.
  - The expression "turn on the power" means flipping on the power switch, closing the front door, and closing the delivery unit door, which results in supplying the machine with power.
- 2. In the digital circuits, 'l'is used to indicate that the voltage level of a given signal is "High", while '0' is used to indicate "Low".(The voltage value, however, differs from circuit to circuit.) In addition, the asterisk (\*) as in "DRMD\*" indicates that the DRMD signal goes on when '0'.
  - In practically all cases, the internal mechanisms of a microprocessor cannot be checked in the field. Therefore, the operations of the microprocessors used in the machines are not discussed: they are explained in terms of from sensors to the input of the DC controller PCB and from the output of the DC controller PCB to the loads.

The descriptions in this Service Manual are subject to change without notice for product improvement or other purposes, and major changes will be communicated in the form of Service Information bulletins.

All service persons are expected to have a good understanding of the contents of this Service Manual and all relevant Service Information bulletins and be able to identify and isolate faults in the machine."

# Contents

#### 第1章 Installation Procedure

| 1.1 Points to Note About Installation          | 2  |
|------------------------------------------------|----|
| 1.1.1Points to Note at Time of Installation    | 2  |
| 1.2 Checking components                        | 5  |
| 1.2.1Checking Items in the Package             |    |
| 1.3 Installation procedure                     | 6  |
| 1.3.1Backing Up Data (reference only)          | 6  |
| 1.3.2Obtaining and Registering the license key | 8  |
| 1.3.3Setting the Service mode                  | 10 |

# Chapter 1 Installation Procedure

#### 1.1 Points to Note About Installation

#### 1.1.1 Points to Note at Time of Installation

0007-7622

#### **A** Caution

#### 1. Required Accessories

To install the product, you will need the following separately available accessories: Expansion Bus-B1/C1, USB Application Interface Board-D1 (except US), iR 256MB Expansion RAM-B1 (except US). Be sure that these accessories have been properly installed before starting the work; otherwise, there will be a message to indicate the absence of resources when you attempt to register a license key. The special option may be needed with the copier product used.

#### 2. Time Needed for HDD Initialization

-When the machine restarts for the first time after a license key has been registered, it may take more than 30 min to complete a restart run. It may take even longer if you have changed service mode settings to select 'write random data 3 times'.

The user data will be deleted from the hard disk for the following:

- -when the security function is enabled by registering the product's license key
- -when a data encryption key is re-generated
- -when the product's license key is invalidated to stop using the security function

Before attempting any of the foregoing, be sure to inform the user's device supervisor that the items of data shown in the following table will be lost and it is important to make a backup of data as necessary. Making a backup, however, is not the work of the service person, as it inherently involves security issues. The instructions herein are for reference purposes only.

T-1-1

| Data Erased                                                          | Able to Be Backed Up |  |
|----------------------------------------------------------------------|----------------------|--|
| Information registered in the Address Book                           | Yes                  |  |
| Settings made from the Additional Functions screen                   | Yes *1               |  |
| Forwarding Settings                                                  | Yes                  |  |
| MEAP applications                                                    | Yes                  |  |
| License files for MEAP applications                                  | Yes                  |  |
| Registered SDL (Simple Device Login) user authentication information | Yes                  |  |
| Data saved using MEAP applications                                   | Yes *2               |  |

| Data Erased                                                                                                    | Able to Be Backed Up |  |
|----------------------------------------------------------------------------------------------------|----------------------|--|
| MEAP SMS (Service Management Service) password (the password will return to its default password if it was changed) | No                   |  |
| Mode Memory settings registered in the Copy and Mail Box functions                                                  | No                   |  |
| Data stored in inboxes                                                                                              | No *3                |  |
| Scan modes registered in the Send Function                                                                          | No                   |  |
| Unsent documents (documents waiting to be sent with the Delayed Send mode)                                          | No                   |  |
| Image forms stored in the Form Composition mode                                                                     | No                   |  |
| Job logs                                                                                                    | No                   |  |

<sup>\*1</sup> Can only be backed up using the Remote UI or Device Information Delivery Settings mode.

- attributes of boxes
- image data of a box file
- attributes of a box file

Items of data that can be backed up

T-1-2

| The data can be backed up                                | Reference                |  |
|----------------------------------------------------------|--------------------------|--|
| Address Book Settings                                    | See the Remote UI Guide. |  |
| Additional Functions Settings                            |                          |  |
| Forwarding Settings                                      |                          |  |
| Information on exporting data                            |                          |  |
| License files for MEAP applications                      | See the MEAP SMS         |  |
| Information on downloading license files                 | Administrator's Guide.   |  |
| User authentication information registered               | See the MEAP SMS         |  |
| with SDL                                                 | Administrator's Guide.   |  |
| Information on exporting user authentication information |                          |  |

<sup>\*2</sup> Depending on the MEAP application.

<sup>\*3</sup> In the case of the iR6570/5570 Series, a backup may be made using the remote UI (not applicable to address books).

| The data can be backed up                                                              | Reference                                                                                                    |
|----------------------------------------------------------------------------------------|----------------------------------------------------------------------------------------------------|
| Information which can be delivered using the Device Information Delivery Settings mode | Can only be backed up if you have another imageRUNNER machine that is equipped with the Device Information Delivery Settings mode. It is not necessary to back up this information if you want to use it. For more information on the Device Information Delivery settings mode, see the Reference Guide. |
| Data saved by MEAP applications                                                        | Depending on the MEAP application. For information, see the documentation included with the application.                                                                                                    |

#### 4. Work After Installing the Kit

- -If you disable functions of the Security Kit, passwords set for User Inboxes, Confidential Fax Inboxes, and the Memory RX Inbox are erased. Set these passwords again.
- -If you have logged in to the machine using a login service, such as SDL (Simple Device Login) or SSO (Single Sign-On) before disabling functions of the Security Kit, you must select the login service again in SMS (Service Management Service) after restarting the machine. For information on changing the login service, see the MEAP SMS Administrator's Guide.

# 1.2 Checking components

### 1.2.1 Checking Items in the Package

0008-2781

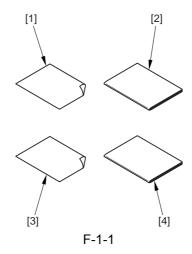

- [1] License Access Number Certificate Sheet 1pc
- [2] Reference Guide 1pc.
- [3] Caution sheet for Users 1pc.
- [4] License Registration Booklet 1pc.

#### 1.3 Installation procedure

# 1.3.1 Backing Up Data (reference only)

0009-4943

#### **MEMO:**

Points to note when the security kit and its iR machine are installed at a time.

Install the security kit first if the security kit and its iR machine are installed at a time. Backup work is unnecessary in this case. If the security kit is installed in a machine that is already set up, backup work is required.

Overview of backup procedures for each data is as follows.

### Backup using the import/export function of Remote UI

# Procedure for backing up address book information

- (1) Access the following URL, and access Remote UI. http:// [Device IP Address] /
- (2) Click Add. Func., and select import/export from the menu displayed. A dialog box is displayed at this time if a system administrator ID and a password are set up. Enter a system administrator ID in the user name field, and a password in the password field. Click OK.
- (3) Click Address Book and click Export.
- (4) Select Address Book and file format, and click Start Export.
- (5) Specify a storage location of the files according to the screens. Name files to easily identify a file and its page of address book.

#### MEMO:

All information in address book is included once Forwarding settings are exported.

Backup of Address Book is unnecessary if there is no need to backup pages individually

#### Procedure for exporting Forwarding settings

- (1) Access the following URL, and access Remote UI. http:// [Device IP Address] /
- (2) Click Add. Func., and select import/export from the menu displayed. A dialog box is displayed at this time if a system administrator ID and a password are set up. Enter a system administrator ID in the user name field, and a password in the password field. Click OK.
- (3) Click Forwarding settings.
- (4) Click Export, and click Start Export.
- (5) Specify a storage location of files according to the screens.

#### **Procedure for exporting Additional Functions**

- (1) Access the following URL, and access Remote UI. http:// [Device IP Address] /
- (2) Click Add. Func., and select Import/Export from the menu displayed. A dialog box is displayed at this time if a system administrator ID and a password are set up. Enter a system administrator ID in the user name field, and a password in the password field. Click OK.
- (3) Click Additional Functions and Click Export.
- (4) Select Address Book, and click Start Export.
- (5) Specify a storage location of files according to the screens

# Backup using the device information delivery function

If same iR machines connected on the network are installed more than two and they have the device information delivery function, it is possible to register one machine as a master and deliver same information to the other machines to synchronize settings.

Refer to [Device Information Delivery] in the Reference Guide.

(1) Make settings of a master machine (i.e., transmission side). Register destinations of device

information to the master machine. Select Additional Functions>System Settings>Device Information Delivery Settings>Register Destinations.

- (2) Register destinations manually/automatically. In the case of auto-search, select destinations from search results, and press OK.
- (3) Check settings status of destinations to see if the master machine can send device information to slave machines.
- (4) Make manual delivery settings. Make the settings when slave machines are not used on the network/Local UI.
- (5) Select Additional Functions>System
  Settings>Device Information Delivery
  Settings>Transmitting and Settings>Manual
  Delivery. Set target information for delivery to ON
  from Add. function settings value, Dept. ID, and
  Address Book, and press Next.

If address book is selected, forwarding settings and favorites button settings are also delivered.

(6) Select destinations, and press Manual delivery start. Device information will be delivered to the specified slave machines. Check delivery results after delivery.

#### **Backup of MEAP applications**

If any of MEAP applications is already installed, data and a license stored in the MEAP application is deleted. However, you don't need to consider it if MEAP applications are not installed.

If a MEAP application has the backup function, be sure to backup data specific to the MEAP application using the function. For licenses, it is necessary to stop all applications from SMS (Service Management Service), disable the licenses, and download the disable license files.

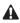

#### **MEAP** backup function using SST

Concerning data backed up with MEAPback of SST before starting the security kit, it must not be rewritten to the iR machine after the security kit starts to run. Also, if data backed up after the security kit starts to run is re-written to an iR machine that the security kit is yet to run, it does not work properly. It is absolutely necessary to match operating conditions of the security kit before and after backup work. For that reason, backup is impossible with the MEAP backup function while installing the security kit.

The following procedures are for stopping MEAP applications, disable licenses, and downloading license files. Refer to the MEAP SMS Administrator Guide for details.

# Stopping/Disabling MEAP applications, Downloading license files, Uninstalling MEAP application.

(1) Select the following URL to access SMS.

http://[Device IP Address]:8000/sms

The default password is "MeapSmsLogin." If the user has changed the SMS password, ask him/her to change it to an appropriate one after the start of security implementation.

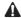

SMS password will be initialized after the security kit starts to run.

Therefore, be sure to ask user to change a password.

- (2) Select the radio button of an application to be stopped from the Application list page, and click stop.
- (3) Click name of application that a license is Installed, and access the Application License Information page.
- (4) Click License Management, and click Disable. Click OK on the Disable license file confirmation screen.
- (5) Click download from Download/Delete Disabled License File.

Specify a storage location of a file according to indications on the screens. At this time, name the file to easily identify an application and its disable license file.

Click deletion after the disable license file is downloaded to PC. Click OK on the Delete disabled license file confirmation screen.

- (6) Go back to the application list page, and select the radio button of an application to be uninstalled. Then, click uninstall. Click OK on the uninstallation confirmation screen. Repeat the steps (1) to (6) if there are multiple applications.
- (7) After the security kit starts to run, re-install applications using application files (jar file) of applications and the backed up disable license files (.lic file).

# User authentication information registered in SDL (Simple Device Login)

When user changed a login application of MEAP to SDL, backup of user authentication information is necessary according to the following procedure.

(1) Access the following URL.

http:// [Device IP Address]:8000/sdl/

(2) Login using user name and a password registered in SDL as an administrator.

Defaults are as follows:

User name: Administrator

Password: password

- (3) Click user management.
- (4) Place a checkmark to Select All, and click Export.
- (5) Click start without changing File Format and Encoding from defaults.
- (6) Specify a storage location of file, and click save.

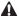

#### Data that backup is impossible

Data stored in the boxes, yet-to-be-transmitted documents, overlaid-image data are deleted since backup is impossible. Ask user how to handle data that backup is impossible, and take appropriate actions such as printing out the data if necessary.

Refer to Points to Note on Installation for details of data that backup is impossible.

# 1.3.2 Obtaining and Registering the license key

After completion of data backup, then move to next step: obtain a license key through LMS and register it. Basically users are supposed to operate obtaining their license keys by themselves following the License Registration booklet Guide, which offers the detailed procedures. The outline of the procedures is described below just for reference.

0008-3227

#### **MEMO:**

#### What is LMS?

The LMS (License Management System) is new license server system, which has been offered by Canon Inc. to be used as a mean of validating the iR software options. The purposes of the system are to centrally manage the options in the forms of license and to keep the options from being copied. Instead of conventional methods, such as a dongle or PC, in this new system, the license keys are used in order to validate the options. Basically users are supposed to do the operation, however, the situation will be various in countries or regions. When purchasing an option, a license access number certificate sheet is packaged with the option. The access number is used to obtain a license key, which is specific to the number. Users can access to the Web server, the LMS itself, with the number, and obtain the license key. With the license key is registered to the iR device, the function of the option is validated finally.

When users input both the number on the license access number certificate sheet and the device serial No. of the iR itself to the LMS, a license key composed of 16-digit number, which is specific to each option, is generated. The key includes the information of the device serial No., therefore, users cannot use the key to other devices. Additionally, when once the option information is validated, it will not be invalidated even if parts are replaced for repairs

since the information is backed up and stored in the device.

#### Procedures to obtain and register the license key

(1) Access to the LMS clicking the URL below, and obtain a license key following instructions displayed on the screen step by step.

The URL of the LMS

http://www.canon.com/lms/ir/

#### A

When users obtain a license key, both the 16-digit number on the License Access Number Certificate Sheet and the serial No. (e.g.: ABC01234) of the device to be installed are required. The device serial No. is displayed in the "Serial Number" when the counter key of the iR is pressed.

(2) Write down the 16-digit number displayed on the Web in the space provided on the license access number certificate sheet.

#### MEMO:

The 16-digit license key number can be printed out last with LMS.

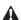

Make sure to transcribe correctly. Give an appropriate explanation to users so that they will keep License Access Number Certificate Sheet surely.

(3) Press the Additional function>System settings>License Registration, then input the license key in the designated space, and press Start key so that the license key is registered and the function of the option is validated.

If the function fails to be validated, an error message will be displayed. Refer to the followings what action to be required. "There are not enough required features for install."

>> Check if the USB Application Interface Board-D1 is recognized correctly and also check if the RAM capacity is 512MB. The special option may be needed with the copier product used.

"The value for the license key is incorrect. Check the license key."

>>Check if the license key issued to another device is used.

>>Check if the license key is input wrongly.

>>Check if the license key is correct.

"This function has already enabled."

>>Check if the security function has already been enabled.

(4) Press the power switch on the control panel for 3 seconds or more. Following the instructions displayed on the shutdown sequence step by step with operations to select appropriate items on the touch panel so that the main switch can be ready for turning off. Turn the main power off, and after 10 seconds, turn it on again.

(5) The registered license will be validated when the power supply of the device itself is turned on once again.

At the first reboot after the license key registration, in some cases, it might take 30 min. or more in order to initialize the data in HDD. If the data erasing method of HDD of the device is set to "Overwrite random data 3 times", it might take longer than the cases above. Make sure not to turn off the power supply when the message, "Remaining data that is not needed is being erased. Do not turn off the main power.", is displayed.

(6) When the device starts normally, press counter key and then press the Device Configuration to check if the security kit is displayed in the space of options. Then, set the Service mode at user's request.

# 1.3.3 Setting the Service

mode

0008-2981

When this kit is installed, the Service mode needs changing in response to the user's request.

# 1. Changing the setting of "Complete erasing of HDD"

Change the setting of complete erasing of HDD at user's request.

- Service mode level 2

COPIER>OPTION>USER>HDCR-DSP

Set value

- 1: Overwrite NULL data one time
- 2: Overwrite Random data one time
- 3: Overwrite Random data three times

Default value: 1

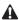

As the value is set higher, the security level becomes higher while the performance level becomes lower.

# 2. Switching the key of "Job Log Display ON/ OFF" between display and not display

Switch the key of "Job Log Display ON/OFF" between display and not display.

- Service mode level 2

COPIER>OPTION>USER>LGSW-DSP

Set value

0: Not display the key

1: Display the key

Default value: 0

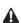

When this key is set to "1", the device will always respond "0" to the demands of job history reference from the remote applications. Therefore, software, such as NetSpot Accountant, which manages the device using the job history, cannot be used.

#### 3. OFF/ON of connection devices

Re-start procedure may change with connection

apparatus used.

 When the setting of the Service mode is changed, need to turn off/ on the power of connection devices.

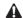

Turning Off the Main Power

When turning off the main power, be sure to go through the following in strict sequence to protect the machine's hard disk:

- 1. Hold down on the power switch on the control panel for 3 sec or more.
- 2. Operate on the touch panel according to the shutdown sequence indicated so that the main power switch may be turned off.
- 3. Turn off the main power switch.
- 4. Disconnect the power cable (for the power outlet). <iR4570/3570,2870/2270 Series>

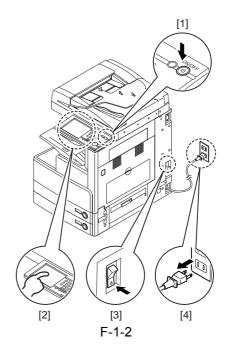

<iR6570/5570 Series>

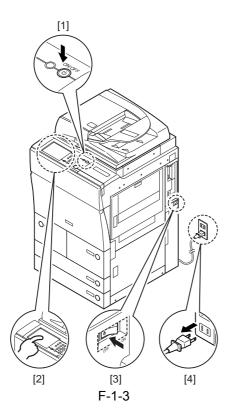

2) Turn the main power on.

#### **MEMO:**

If the target data to be erased completely remain in the HDD at the time of turning off the main power, the erasing operation will be carried out at the start-up.

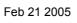